# GUÍA DE CONTENIDOS INSTRUMENTOS DIGITALES PARA EL ACCESO A LA INFORMACIÓN

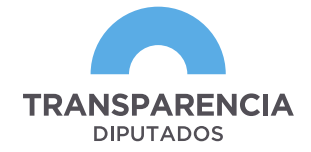

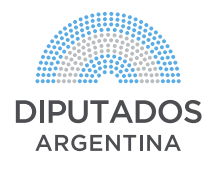

#### **INTRODUCCIÓN**

Unas de las tareas fundamentales de la Oficina de Transparencia y Acceso a la Información Pública de la Honorable Cámara de Diputados (HCDN) es fortalecer las políticas de transparencia a partir de un enfoque integral, que incluya no solamente el aspecto normativo, sino también la construcción de capacidades estatales para hacer efectivo el acceso a derechos a fin de lograr una mejor calidad de vida de la ciudadanía a través del acceso a la información pública.

#### **TRANSPARENCIA EN EL ÁMBITO LEGISLATIVO**

La transparencia en el ámbito legislativo permite profundizar y mejorar los mecanismos de representación a través de la promoción de una cultura para la apertura de la función parlamentaria, abriendo las esferas del poder al espacio público. Esto se logra poniendo a disposición la información pública al común de las/los ciudadanas/os para que seamanejada de forma abierta, accesible y reutilizable, fomentando la participación ciudadana en el proceso legislativo del país, así como también implementando mecanismos de rendición de cuentas, como instrumento de evaluación de las políticas y de sus representantes.

La **transparencia legislativa** consiste en el derecho de las y los ciudadanas y ciudadanos a estar informados de la administración y los asuntos públicos que resuelve el Poder Legislativo, promoviendo la participación ciudadana. En este concepto se integran las herramientas de transparencia activa (obligación de proporcionar información establecida por ley y de mayor relevancia para la ciudadanía) y las solicitudes de acceso a la información, también conocidas como transparencia pasiva (cualquier ciudadana/o puede obtener información pública, mediante solici tud previa y sin necesidad de invocar motivo).

Por su parte, parlamento abierto es definido por ParlAmericas como *"Una nueva forma de interacción entre la ciudadanía y los poderes legislativos que fomenta la apertura parlamentaria, con el fin de garantizar la transparencia y el acceso a la información pública, la rendición de cuentas, la participación ciudadana y la ética y la probidad parlamentaria".*  Este concepto, incluído en la hoja de ruta hacia la apertura legislativa de

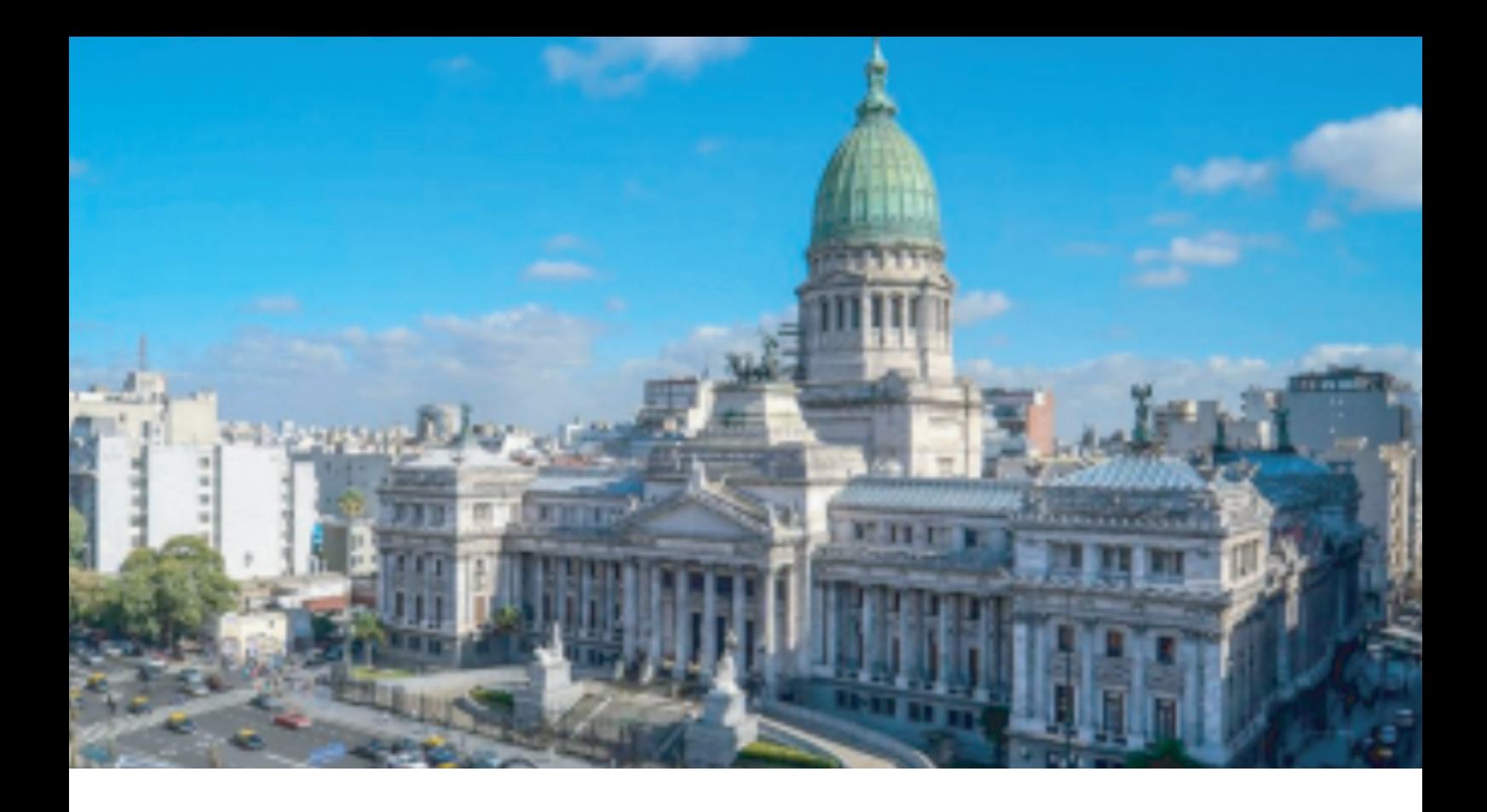

ParlAmericas, partió de un proceso de cocreación entre organizaciones de la sociedad civil y legisladoras y legisladores de las Américas y el Caribe, quienes finalmente lo adoptaron durante el primer encuentro de agenda 20.30 de la Red de Parlamento Abierto de ParlAmericas en 2016. Otros autores definen lo anterior como "Aquel que comunica toda la actividad parlamentaria y la información sobre la institución y sus miembros de forma transparente y en formatos abiertos y entendibles por la ciudadanía; que abre espacios de participación y colaboración con las/los ciudadanas/os y con las/los funcionarias/os; que, en forma de conversación permanente, tiene cauces que incluyen a las redes sociales, para escuchar activamente lo que la ciudadanía necesita al abrir foros deliberativos y otros instrumentos de participación con capacidad de influir en la agenda política".

#### **ALGUNAS REFERENCIAS PUNTUALES SOBRE EL MARCO NORMATIVO**

La Constitución Nacional garantiza el principio de publicidad de los actos de gobierno y el derecho de acceso a la información pública. También los Tratados Internacionales de Derechos Humanos, con jerarquía constitucional (Convención Americana de Derechos Humanos, la Declaración Universal de Derechos Humanos, el Pacto Internacional de Derechos Civiles y Políticos, entre otros).

Dichos mandatos se han hecho efectivos en el orden nacional a través de ciertas leyes.

Así por ejemplo, desde el año 1999 rige en nuestro país la ley 25.188, conocida como ley de Ética en el Ejercicio de la Función Pública, la cual establece además del régimen de declaraciones juradas patrimoniales integrales (art. 4), la prohibición de recibir regalos, obsequios o donaciones, sean de cosas, servicios o bienes, con motivo o en ocasión del desempeño de sus funciones, salvo obsequios de cortesía o de costumbre diplomática, en cuyo caso deberán ser registrados e incorporados al patrimonio del Estado (art. 18).

La ley de Derecho de Acceso a la Información Pública N° 27.275, sancionada en septiembre de 2016, busca garantizar el efectivo ejercicio de este derecho, promover la participación ciudadana y la transparencia de la gestión pública. A tal fin establece el principio general que toda información en poder de los sujetos obligados es pública, salvo ciertos supuestos específicos y excepcionales regulados por el legislador. El poder legislativo, y por ende la HCDN, es un sujeto obligado por dicho

#### instrumento jurídico a la publicación de su información.

#### **ÍNDICES NACIONALES E INTERNACIONALES**

En materia de transparencia y acceso a la información pública existen ciertos estándares internacionales que son evaluados por diversas organizaciones de la sociedad civil, tanto a nivel nacional como internacional. En el ámbito nacional, la Asociación Civil por la Justicia y la Igualdad (ACIJ), realiza sus evaluaciones sobre el cumplimiento de dichos estándares por parte del Poder Ejecutivo Nacional, el Poder Legislativo y los organismos bajo su órbita, el Consejo de la Magistratura, la Corte Suprema de Justicia de la Nación, el Ministerio Público Fiscal y el Ministerio Público de la Defensa.

En el ámbito internacional la Red Latinoamericana por la Transparencia Legislativa, también tiene su propio Índice el cual tiene como objetivo sistematizar y analizar información relevante sobre los poderes legislativos y monitorear las tareas que desempeñan desde la perspectiva de la transparencia y el acceso a la información pública desde una perspectiva ciudadana.

El Índice se divide en cuatro dimensiones: i) Normatividad; ii) Labor Legislativa; iii) Presupuesto y Gestión Administrativa; y iv) Atención y Participación Ciudadana. En dicho índice que además tiene un ranking, nuestro país pasó de ocupar el puesto 9/11 en el año 2018 al puesto 6/13 en el año 2020.

#### **PLANES DE GOBIERNO ABIERTO EN LA HCDN**

Un Plan de Acción de Congreso Abierto es un proceso colaborativo de co-creación llevado adelante entre funcionarias y funcionarios de la HCDN y actores de la sociedad civil mediante el cual se busca encontrar desafíos y acciones a realizar para la concreción de un Parlamento más transparente, innovador y abierto a la participación ciudadana.

En este marco, la HCDN presentó el Primer Plan de Acción de Congreso Abierto de la Cámara de Diputados de la Nación Argentina, co-creado junto a Diputadas y Diputados, sus equipos de trabajo, organizaciones de la sociedad civil, periodistas y personas interesadas en el trabajo parlamentario.

El proceso contó con más de 60 propuestas enviadas por personas de todo el país y con la participación de más de 100 personas en las 10 horas de debate virtual.

De ese modo, se definieron cinco grandes compromisos para avanzar en la construcción de un parlamento cada vez más transparente, abierto e innovador.

Los 5 compromisos firmados fueron:

### **01** IGUALDAD DE GÉNERO Y DIVERSIDAD SEXUAL EN LA HCDN. APERTURA, ACCESIBILIDAD E INTEROPERABILIDAD DE DOCUMENTOS LEGISLATIVOS. PROMOCIÓN DE LA PARTICIPACIÓN CIUDADANA EN EL PROCESO LEGISLTATIVO. ACCESO A LA INFORMACIÓN PÚBLICA DE **04** COMISIONES PARLAMENTARIAS. **02 03**

## AGENDA ABIERTA VIRTUAL. **05**

En el siguiente enlace se pueden ver las principales acciones e hitos del Primer Plan de Acción:

https://www.hcdn.gob.ar/institucional/infGestion/congreso\_abierto/index. html

#### CARGA DE DATOS AL PERFIL DE DIPUTADOS

Dentro de la órbita de la Oficina de Transparencia y Acceso a la Información Pública de la HCDN, existe el equipo de Transparencia Pasiva que se encarga de recibir las solicitudes de los pedidos de información de la ciudadanía sobre los legisladores y legisladoras. Esto nos permite saber qué información demanda la sociedad sobre sus representantes. Los temas más solicitados:

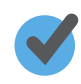

QUIÉNES SON LOS DIPUTADOS/AS Y SUS EQUIPOS DE TRABAJO.

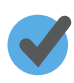

CONOCER SU EXPERIENCIA LABORAL Y SU FORMACIÓN ACADÉMICA.

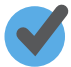

CONOCER SU AGENDA DE TRABAJO.

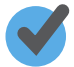

TENER ACCESO A SU DECLARACIÓN JURADA E INFORMES DE GESTIÓN.

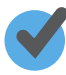

SER ESCUCHADOS Y PODES PARTICIPAR DE LOS DEBATES DE PROYECTOS DE LEY POR LOS LEGISLADORES.

En la página oficial de la HCDN una de las solapas que se ven en el inicio es la de Diputados. Haciendo clic en dicha solapa, accedemos a la nómina de los Diputados y las Diputadas según orden alfabético. Si presionamos sobre el nombre de alguno de ellos/ellas accedemos a su perfil. Hay 3 secciones en el home del perfil:

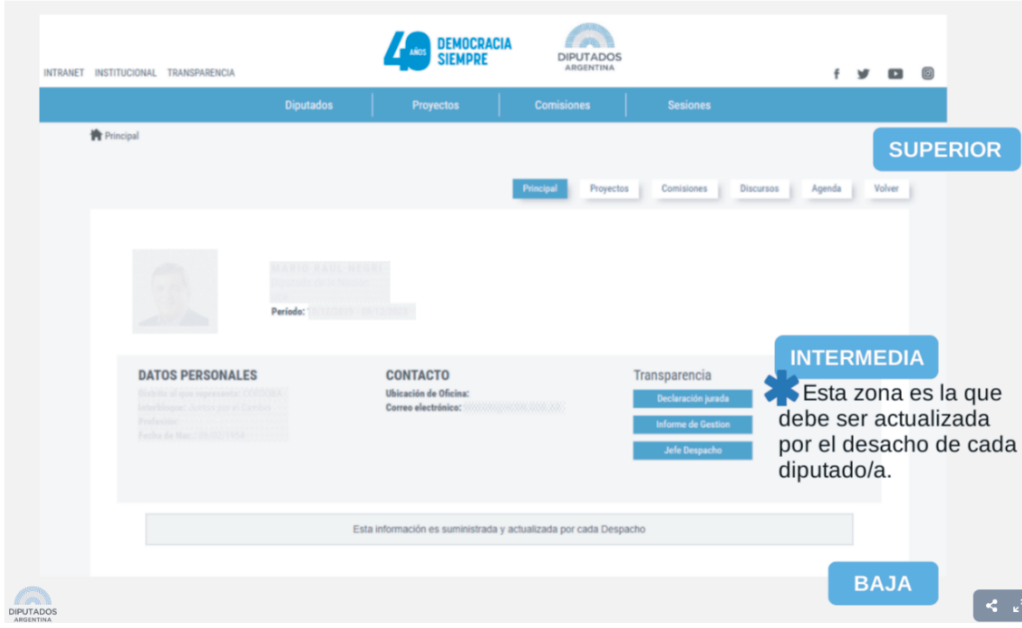

Esta información que visualizamos es la que cada legislador o legisladora tiene que cargar.

La parte superior contiene diversas solapas que son direccionadas por distintas secretarías. La mayoría de ellas se gestionan desde la Secretaría Parlamentaria. No obstante, se sugiere chequear el contenido de estas solapas para corroborar que las mismas tengan actualizada toda la información, según la actividad que el diputado o la diputada haya desarrollado.

La parte intermedia es aquella que el/la diputado/a tiene que cargar. En esta zona visualizamos: la foto, el contacto, información personal, la declaración jurada, el informe de gestión y el jefe de despacho.

Por último, en la parte baja encontraremos el lugar para subir el curriculum vitae y, también, un video de presentación, para el cual se deberán comunicar con la Dirección de Prensa, área encargada de realizarlo.

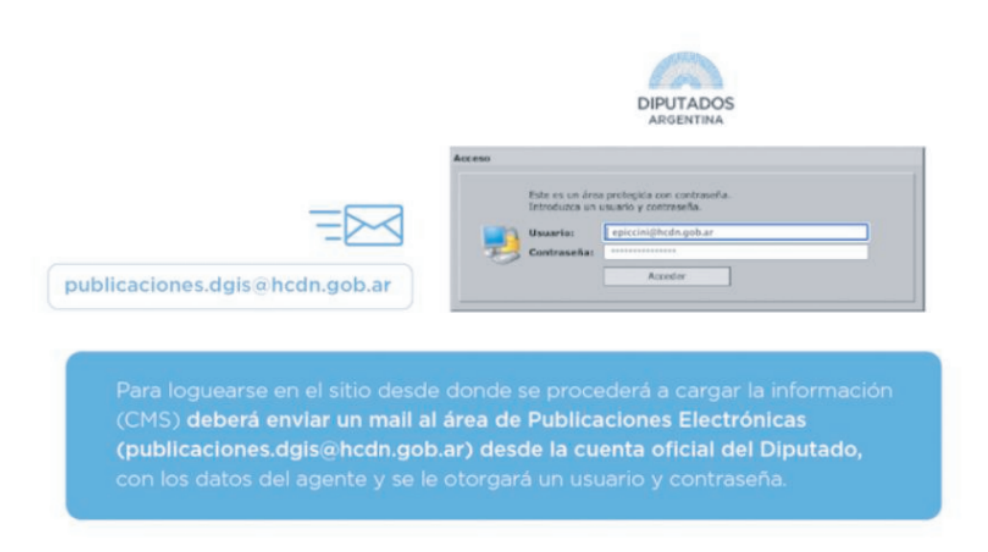

Para ingresar al sitio desde donde se procederá a la carga de la información necesitarán un usuario y contraseña. En caso de no contar con uno, deben enviar un mail al área de Publicaciones Electrónicas (publicaciones@digs.hcdn.gob.ar) desde la cuenta oficial del Diputado/a solicitándolo, y así poder acceder al sistema CMS.

#### ACLARACIÓN:

Para ingresar al sistema CMS y cargar la información mencionada, deben estar conectados/conectadas a la red interna de la HCDN.

Esto implica que ingresen desde una computadora de la Cámara que se encuentre conectada al cable de red o bien, en caso de estar utilizando una computadora personal - dentro o fuera del establecimiento-, conectarla a la red VPN (sistema operativo para acceder a la red de la HCDN). Para solicitar la instalación de la red VPN deben comunicarse al Departamento de Mesa de Ayuda y Gestión de Usuarios, perteneciente a la Direc-

ción de Informática y Sistemas, a través del Interno: 5111, o enviando un correo a ayuda.dgis@hcdn.gob.ar desde el mail institucional, realizando el pedido. Además, los podrán asesorar sobre la instalación del mismo.

Al ingresar al CMS se van a encontrar con el esqueleto de la página de Diputados.

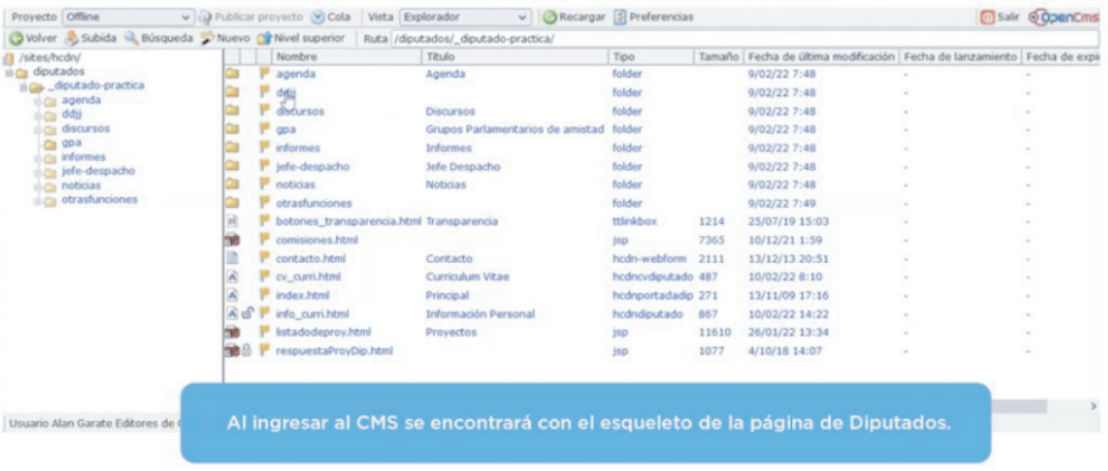

Sólo se deben completar o modificar las secciones que son obligación del diputado y la diputada, las cuales son: ddjj, informes de gestión, jefe despacho, cv\_curri.html y info\_curri.html.

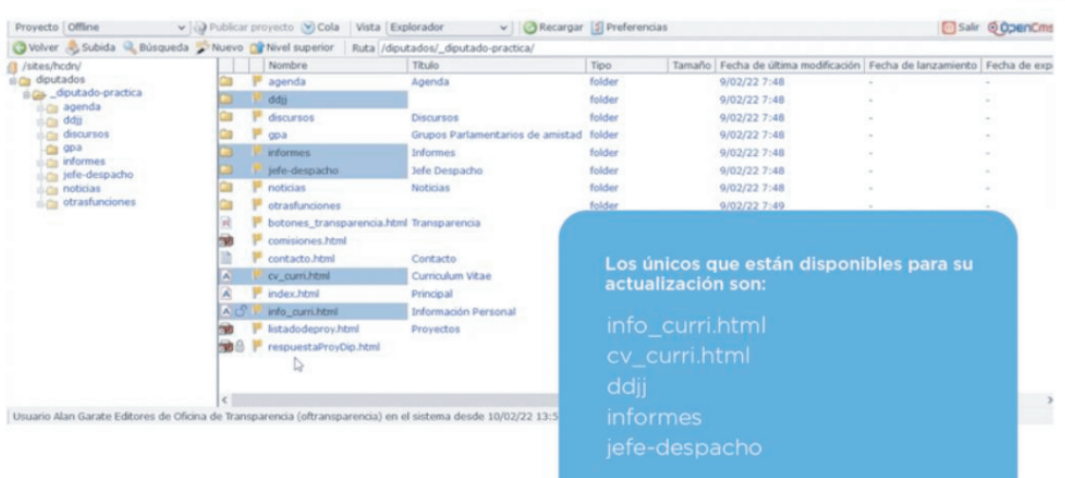

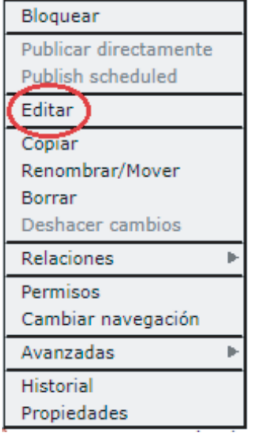

info\_curri.html

Se tomará como ejemplo la carpeta de info curri.html para mostrar el proceso de carga de información. Para eso, ingresamos haciendo clic derecho sobre la carpeta, luego clic en "Editar":

Una vez dentro de la carpeta veremos, por ejemplo, la información correspondiente a las redes sociales, espacio en el cual se debe completar con las redes oficiales del diputado o la diputada.

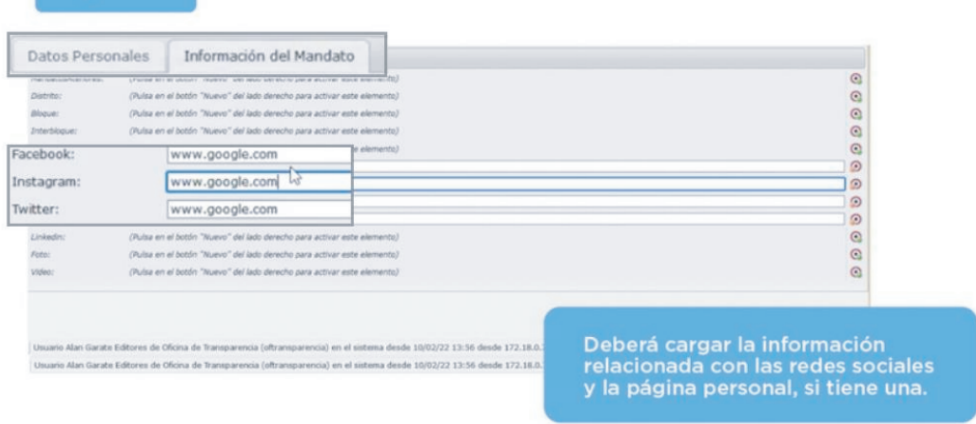

Podrán usar todos los campos, los cuales se habilitan utilizando el ícono redondo que aparece en el margen derecho de la pantalla.

En caso de no contar con redes sociales se debe deshabilitar el espacio,

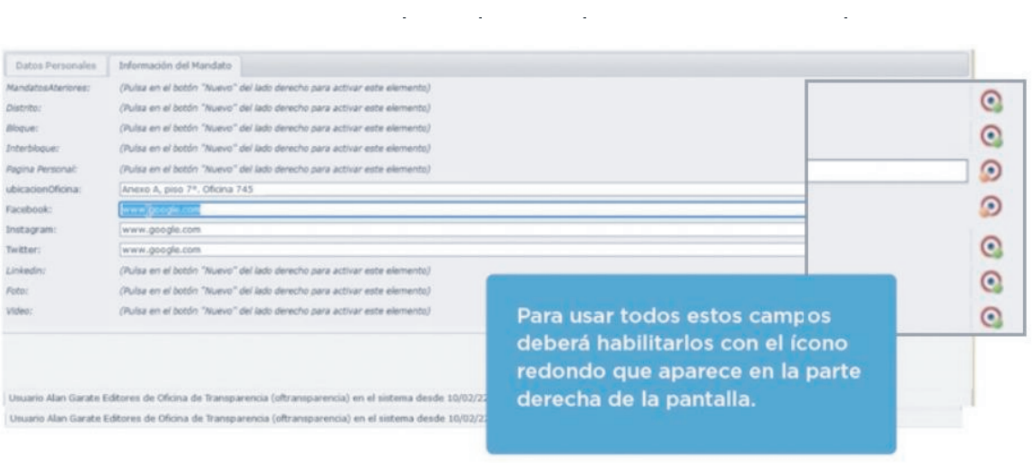

también con el ícono redondo, para que no aparezca vacío en el perfil. Una vez que se completaron todos los campos, hay que guardar antes de salir, para que los últimos cambios queden contemplados en la publicación.

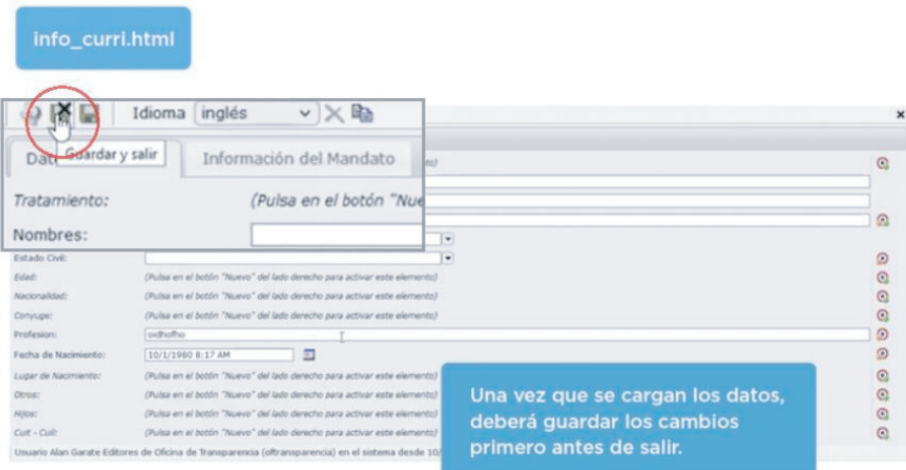

Por último, para que la información guardada se refleje en la página se debe hacer clic con el botón derecho del mouse sobre la carpeta que acaba de ser actualizada y presionar "publicar directamente".

Para completar la sección del currículum existen dos formas:

La opción más fácil es llenar el espacio de "Información adicional", el cual se visualiza como un documento en blanco, donde se puede volcar la información de un documento ya realizado (Word o PDF). De todos modos, ese no es el método más correcto, ya que realizándolo de esta forma el currículum no queda en formato descargable y aparece un texto plano en la página.

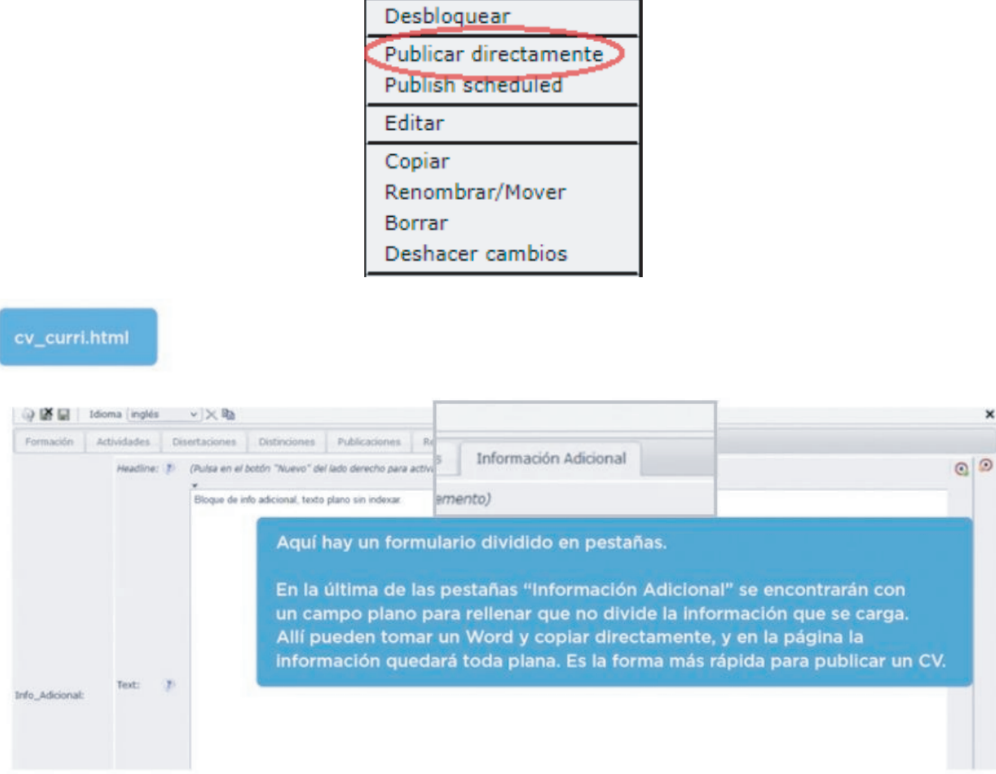

El otro modo es ir completando cada una de las secciones en el publicador y así queda de una forma más legible y puede ser descargado por el usuario. Para la pestaña Declaraciones Juradas (ddjj) se debe cargar el documento en la carpeta, importándolo desde la computadora en que se esté haciendo la gestión. Para realizarlo se debe hacer clic en el botón de "Subida" que se visualiza en la siguiente imagen:

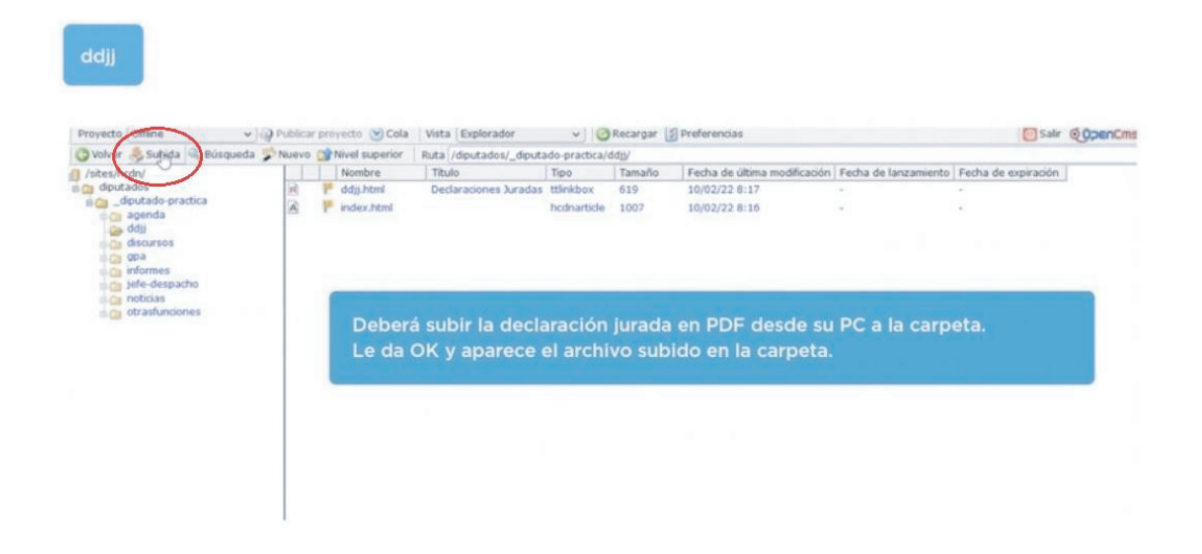

Una vez cargado el archivo en formato PDF nos va a aparecer dentro de la carpeta. Hacemos clic derecho en ddjj.html para "editar". Dentro, nos dirigimos al ícono de la carpeta (Buscar) y realizamos todo el recorrido cliqueando las carpetas hasta llegar al PDF recientemente subido.

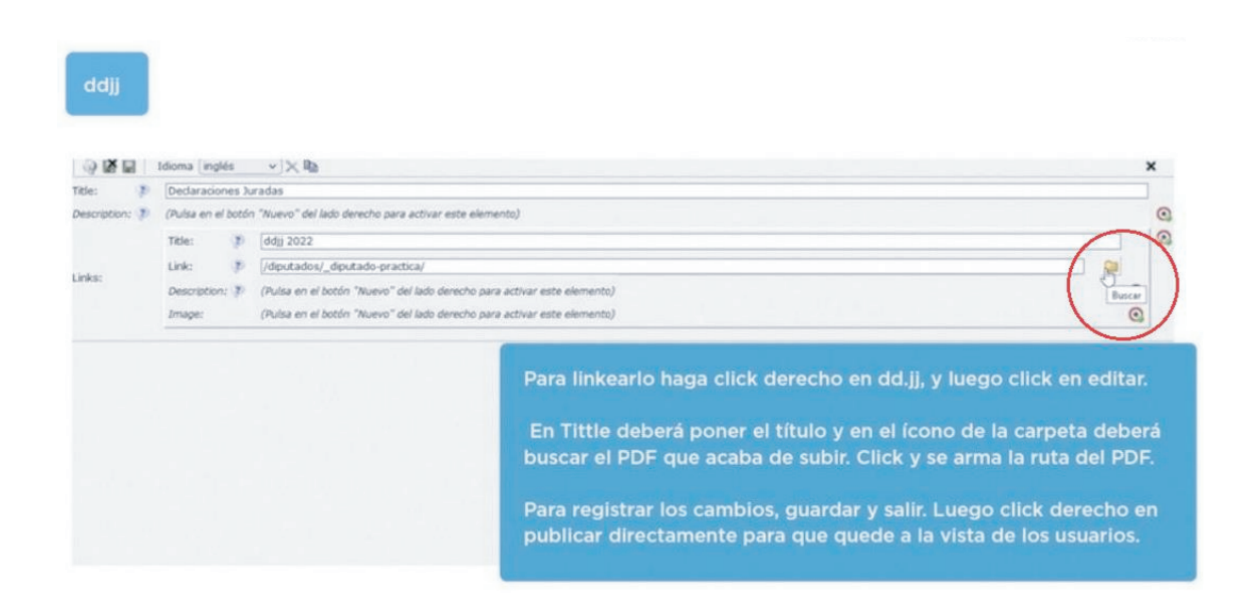

Por último, como siempre que se realiza una carga nueva, se debe "guardar y salir" y "publicar directamente".

En la pestaña de Informes de gestión es similar al proceso realizado con la declaración jurada. Se tiene que cargar desde la computadora en formato PDF y después hay que hacer clic en "editar" para incorporar el archivo.

En el botón Jefe de Despacho se encuentran los mismos campos que en la sección de Diputados y Diputadas y el procedimiento de carga se realiza del mismo modo, completando todos los campos.

Por último, cada diputado y diputada tiene una foto en su perfil, si quisieran renovarla tienen que comunicarse con Dirección de Prensa.

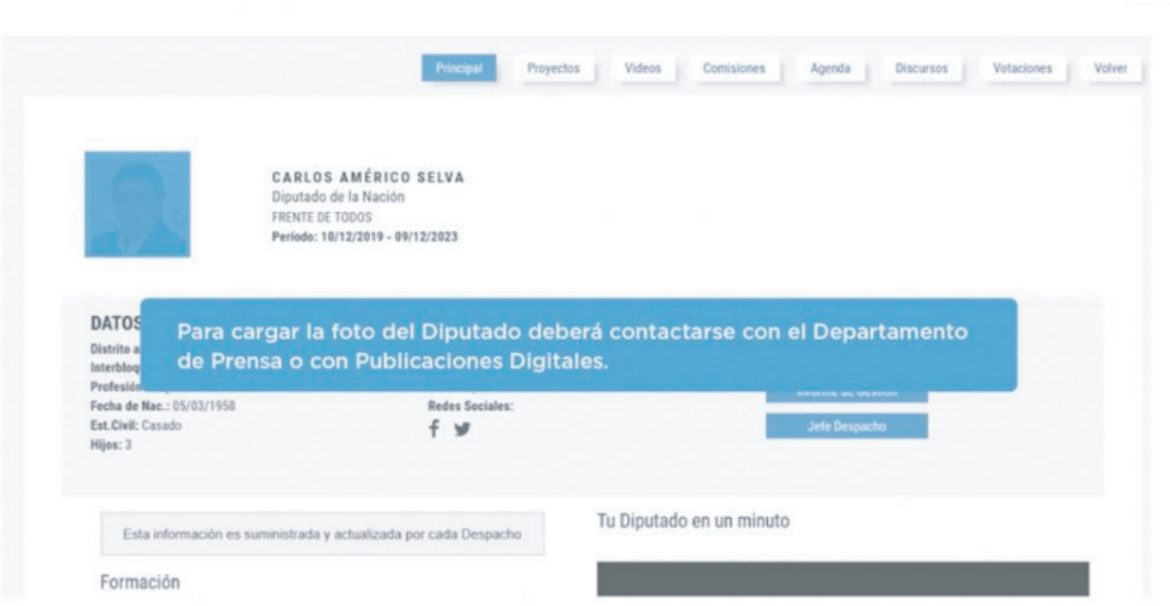

#### **¿QUÉ ES LA AGENDA ABIERTA VIRTUAL?**

El quinto compromiso del Primer Plan de Acción de Congreso Abierto planteó el desarrollo de una Agenda Abierta Virtual que permita poner a disposición de la ciudadanía información respecto de las reuniones que tienen las/os Diputadas/os y autoridades políticas de la HCDN con referentes de la sociedad civil (organizada o no organizada), sector privado o académico, empresas públicas, organismos descentralizados o representantes de otros poderes del Estado.

Esta iniciativa implica la participación activa de las/os legisladoras/es, que conozcan de la herramienta y realicen sus aportes, ya que se propone que cada uno tenga la posibilidad de poner a disposición de la ciudadanía su agenda de trabajo diaria dentro sus perfiles de la página web oficial de la HCDN.

#### **IMPORTANCIA DE SU USO**

Antes de comenzar a hablar sobre la importancia y los beneficios que aporta el uso de esta herramienta debemos conocer los objetivos qimpulsan la implementación de una agenda abierta virtual.

Estos objetivos recaen en la idea de que los canales de comunicación oficiales de la cámara de diputados brinden cada vez más y mejor información sobre el trabajo legislativo, generando y aumentando el acercamiento con la ciudadanía, y que a raíz del conocimiento de esta información se incremente la confianza y la fiabilidad de la sociedad en el cuerpo legislativo que los representa.

Entonces, la importancia que tiene el uso de esta Agenda Abierta Virtual radica principalmente en la transparencia que se genera mediante ella.

Teniendo en cuenta los grandes avances que se están produciendo en materia de transparencia a nivel mundial y sabiendo que la misma es uno de los pilares sobre los que se asienta la democracia, podemos entender lo significativo que resulta promoverla y realizar acciones que aspiren a mejorarla de manera permanente.

El compromiso de la Agenda Abierta Virtual responde a esta necesidad, de promoción y mejora, particularmente en lo relacionado a la actividad diaria que realizan los/las legisladores/legisladoras y el modo en queesto repercute sobre la toma de decisiones públicas.

Utilizarla impacta directamente en los canales de comunicación ofrecidos, mediante los cuales se le brinda a la ciudadanía un mayor conocimiento sobre el trabajo que se realiza dentro de la cámara. Por lo tanto, esta acción favorece la transparencia y apertura con la sociedad en general.

Así, permitimos que se visualice y entienda el tipo de actividades que realizan las/los legisladoras/es, la frecuencia con la que realizan dichas actividades, las temáticas de interés de cada legislador/a, más allá de las cuestiones oficiales asociadas con comisiones y sesiones.

#### **¿CÓMO SE USA? FUNCIONAMIENTO Y PUBLICACIÓN**

En cuanto al funcionamiento, lo primero que se debe hacer es solicitar la generación y habilitación de la pestaña en la Dirección de Informática y Sistema, más específicamente en el área de Publicaciones Electrónicas, donde también se puede obtener capacitación personalizada sobre el modo en que se utilizan y comprender mejor el procedimiento.

Una vez habilitada la solapa de Agenda Abierta Virtual, se pueden empezar a publicar las diferentes reuniones dentro de ella, las cuales van a visualizarse como diferentes links debajo del título principal en cuanto las vayan agregando. Estas publicaciones y sus respectivas actualizaciones también se realizan a través del sistema CMS.

Cabe aclarar que para poder realizar la actualización de información desde el sistema CMS, es importante que, al igual que en el proceso de Carga de Datos de Diputados (Módulo 1), procuren que si no trabajan desde las computadoras de la HCDN, tener instalado el VPN (el sistema operativo para acceder a la red de la Cámara) en sus ordenadores personales. Recuerden que para ello hay que contactarse al Departamento. de Mesa de Ayuda y Gestión de Usuarios al 5111 o enviando un mail a ayuda.dgis@hcdn.gob.ar.

En el caso de no tener VPN, también se debe solicitar a la Dirección de Informática y Sistemas enviando un correo desde el mail del diputado quienes además pueden brindar asesoramiento sobre la instalación del mismo.

Una vez conectado a la red de la cámara (ya sea porque lo hacen desde una computadora del edificio o porque están conectados a la VPN) se puede ingresar al sistema para realizar las publicaciones o modificaciones. De este modo, se ingresa al sistema y se visualiza todo el esqueleto del sitio. Para empezar con la actualización de la Agenda, se debe acceder a dicha carpeta y al hacerlo visualizarán 3 elementos:

•Agenda Abierta Virtual

- •Index
- •Reunión01.

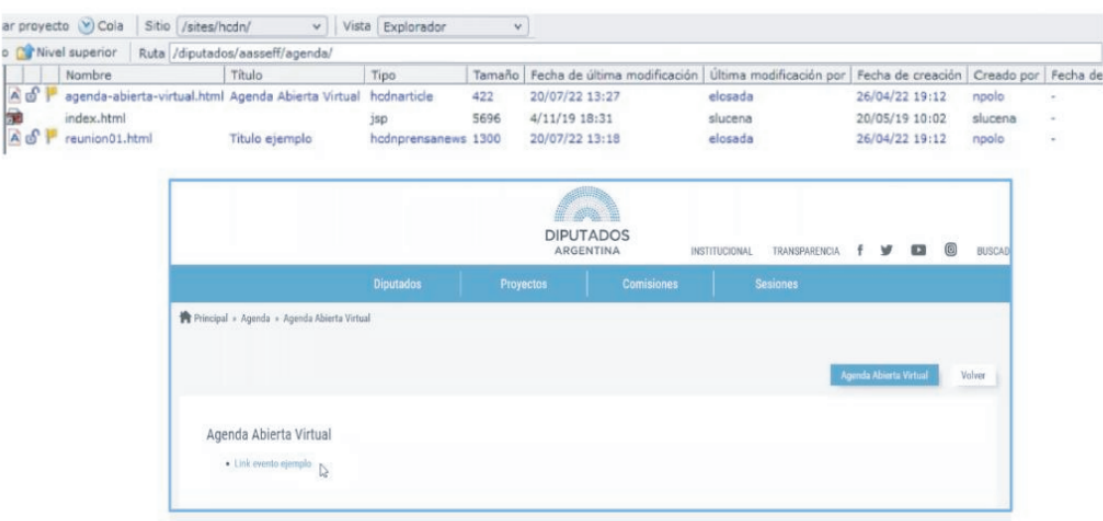

a carpeta agenda-abierta-virtual.html es la página que figura cuando agregan la Agenda Abierta Virtual dentro de los perfiles, es decir la portada y la reunión01.html representaría uno de los elementos que aparecerán listados debajo del título a medida que van agregando las diferentes reuniones.

En ambas carpetas van a poder ingresar a trabajar como con cualquier recurso, realizando clic derecho y pulsando "Editar".

Entonces, se ingresa a la Agenda Abierta y luego al campo de Links. Igual que para la carga de información en el perfil de diputadas/os se habilita el espacio presionando el icono circular que figura en el margen derecho.

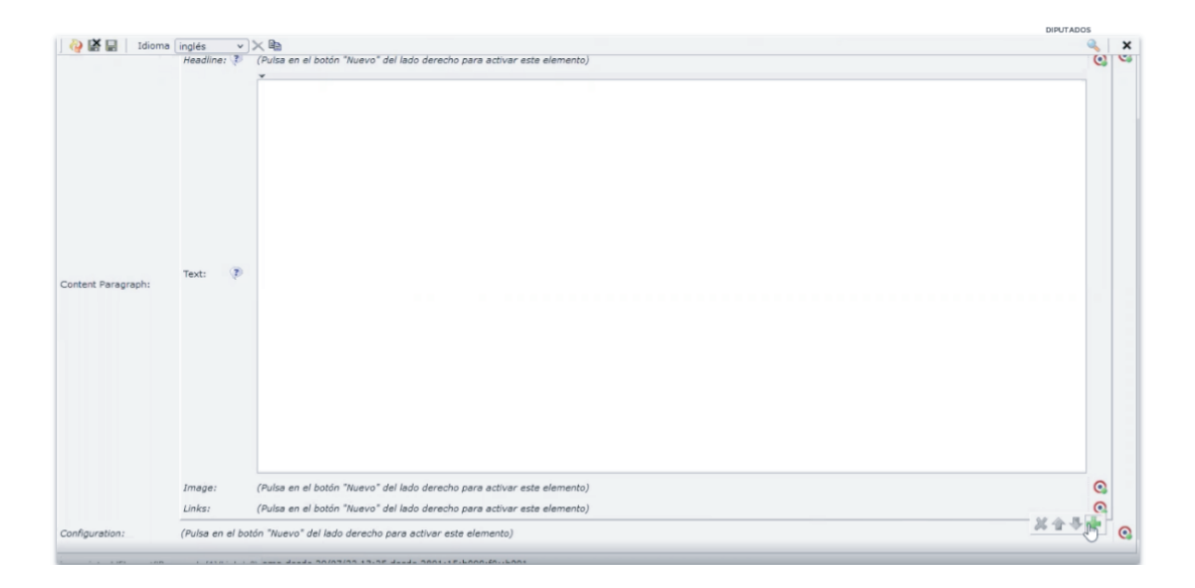

En el espacio donde figura "URI" van a tener que poner la ruta de acceso a ese recurso específico que, en este caso, es el ítem de reunion01.html que ya estaba creado.

#### **¿CÓMO?**

Hay dos maneras: La primera opción es tocando la carpeta que se encuentra del lado derecho. Ahí se busca el recurso (Reunión01) realizando toda la ruta para encontrarlo, que es: Diputados, el nombre de su diputado, agenda y al encontrar el recurso hacen un solo click y directamente les aparece la ruta armada en el espacio de URI:

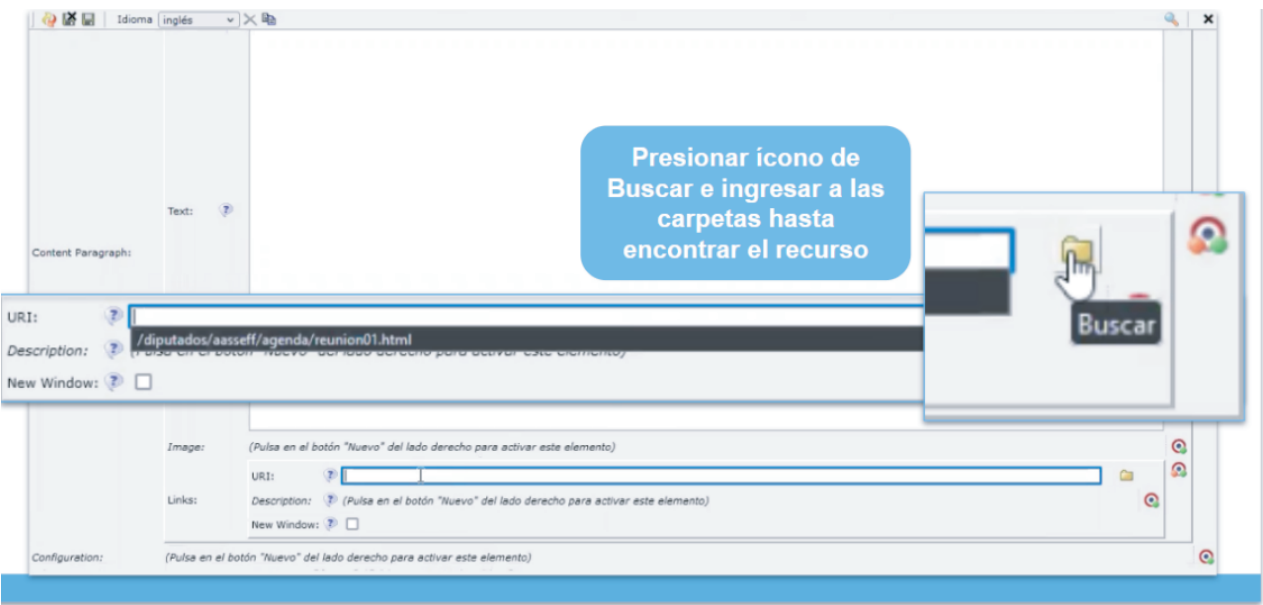

#### OPCIÓN 1

La segunda opción para hacerlo, en lugar de buscarlo con la carpeta es, copiando la ruta que figura antes de ingresar a la carpeta de agenda abierta, pegandola en el URI y agregando el nombre de la carpeta de la reunión + ".html":

#### OPCIÓN 2

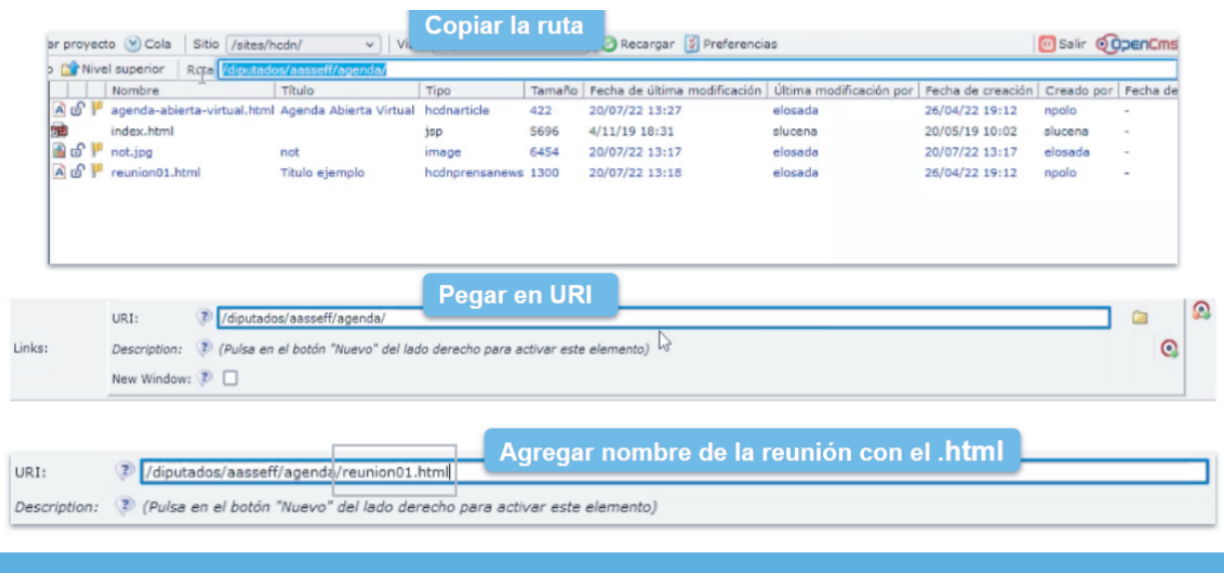

Luego en la descripción le deben poner el nombre que quieren que figure en la portada de Agenda Abierta, es decir el texto azul donde la gente hace clic con el mouse para ingresar a la reunión. Una vez completado el campo de descripción y habiendo realizado todas las modificaciones adecuadas, solo queda guardar la publicación, presionando el ícono del disquete que se encuentra en el margen superior izquierdo de la pantalla ("guardar y salir").

Con los pasos anteriores completados, ya se debería pre-visualizar en la portada de Agenda Abierta Virtual el texto azul del link.

El siguiente paso es editar la Reunión01 para que, al ingresar a ese link que se acaba de agregar al listado, figure toda la información que se desee agregar de la reunión. Los pasos para realizarlo son:

Hacer clic derecho "Editar" y rellenar los diferentes campos que figuran en el formulario tales como fecha, título, párrafo, imagen, también está la posibilidad de agregar pdf, etc. Estos campos se completan en base a lo que cada legislador/ra considere necesario incluir dentro de la descripción.

Para agregar una imagen, previamente se debe subir a la carpeta principal. Para eso, el procedimiento es similar al que se explicó para subir el PDF de las declaraciones juradas o los informes de gestión. Hay que posicionarse en la carpeta de Agenda, hacer clic en "Subida" y agregar aquellas imágenes que se necesiten desde su ordenador.

Recomendación: Tanto para estas imágenes como para las reuniones, se sugiere elegir nombres cortos y fáciles para que no se confundan a la hora de, por ejemplo, agregar la ruta del recurso de manera manual (segunda opción).

Una vez que la imagen se encuentra subida a la carpeta, se debe hacer lo mismo que se hizo para generar el link del recurso. Se copia la ruta, se pega y se agrega el nombre de la imagen + ".jpg"

Como en todos los recursos, lo último que hay que hacer antes de salir cuando no se quiera realizar ninguna otra modificación es tocar el disquete de guardar y salir, y luego publicar directamente.

Para crear otro evento, hacemos clic derecho, copiar, le ponemos el nombre que queremos que nos aparezca como recurso, ejemplo Reunion02, y le damos OK. Ahora la Reunion02 es una copia de la 01, lo que significa que tiene todo cargado y es más fácil de editar ya que solo hay que cambiar los nombres (ejemplo de la imagen) pero de los campos que ya están creados y habilitados.

Una vez creado y editado el 2do evento, si se quiere agregar a la lista que figura en la portada de Agenda Abierta debemos entrar de nuevo a la carpeta de Agenda Abierta, agregar otro link, copiar exactamente la misma ruta y únicamente cambiar el 01 por el 02. En la descripción le ponen lo que queremos que se visualice en el listado y queda solo guardar y salir.

Una vez cargado todos los eventos, para finalizar se debe realizar la publicación de los cambios efectuados. Para eso se debe hacer clic derecho en TODAS las carpetas (incluido las reuniones y la imagen) y presionar en "Publicar Directamente". Si no realizan este último paso las modificaciones no se ven afuera, no lo ve el público en general.

Como se ve, a partir de este sistema, cada despacho puede manejar la publicación de la información de la manera que considere más adecuada. En caso de tener dudas o necesitar ayuda en este proceso se deben comunicar con el Departamento de Publicaciones Electrónicas, al interno y/o correo brindados anteriormente.

#### MÓDULO 3

#### PORTAL DE LEYES ABIERTAS

#### **¿QUÉ ES EL PORTAL DE LEYES ABIERTAS?**

El Portal de Leyes Abiertas es una plataforma, desarrollada en conjunto con la organización Democracia en Red, de elaboración colaborativa de normas donde las/los diputadas/os ponen a disposición de la ciudadanía sus propuestas y proyectos de ley para incorporar nuevos puntos de vista a sus iniciativas.

El objetivo de la plataforma es enriquecer las propuestas de ley y generar un nuevo espacio de comunicación con la ciudadanía, que permita optimizar el debate parlamentario.

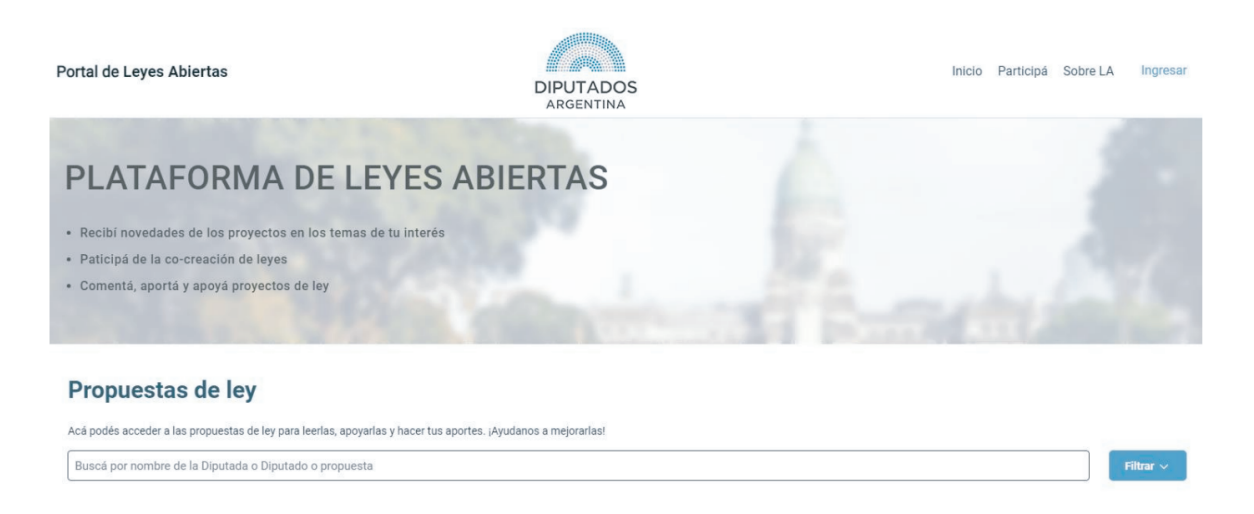

Con esta herramienta, cada legislador o legisladora puede enfocar su función hacia la promoción de un parlamento abierto, el cual promueve la participación de la ciudadanía en los procesos de toma de decisiones públicas.

#### **¿CÓMO FUNCIONA?**

La funcionalidad principal que tiene la plataforma es la publicación de anteproyectos de ley. Cualquier diputado o diputada puede subirlos. Se menciona a las iniciativas parlamentarias como anteproyectos porque justamente el Portal de Leyes Abiertas apunta a trabajar sobre los proyectos en el estadío anterior a ser ingresados a Mesa de Entradas. Esto se debe a que el objetivo de esta herramienta es que la ciudadanía pueda colaborar en la redacción de la ley, y para eso es necesario que

no sea una versión final.

Los proyectos que pueden subir son los que no han sido tratados, y fundamentalmente, los que consideren que pueden recibir aportes por parte de la ciudadanía en su articulado.

Para subir un anteproyecto a la plataforma lo primero que hay que hacer es ingresar con el usuario de red oficial de la HCDN, solamente desde ahí puede realizarse esa acción. Ante cualquier consulta pueden escribir a innovacion@hcdn.gob.ar.

Luego, tienen que agregarlo tiene que ir a "agregar nuevo proyecto", donde se puede cargar el mismo, editarlo a través del modo "edición", y también elegir el plazo en el que quieren que esté abierto a la participación de la ciudadanía. A lo largo de ese período, las y los diputados también pueden modificar el proyecto. Luego, se eligen las

etiquetas relacionadas y se publica activando el modo "público".

# **Mis proyectos**

+ Agregar un nuevo proyect

#### ¿Cómo empiezo?

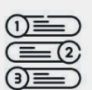

- 1. Elegí un anteproyecto para publicar
- 2. Redacta lo que será la presentación del proyecto
- 3. Para el video solicita asistencia al equipo de Modernización
- 4. Ingresá a la plataforma con tu usuario de red de diputado/a
- 5. Agregá un "nuevo proyecto" en la plataforma y activá el "modo edición"
- 6. Editá el título, los textos de presentación y del articulado
- 7. Elegí las etiquetas
- 8. Una vez listo, activa el modo "público"

De este modo, una vez subido el anteproyecto a la plataforma, los usuarios pueden hacer aportes sobre el texto de la ley. Pueden seleccionar un fragmento del texto, como un google doc, y hacer un comentario y el diputado o la diputada puede responder. También está la posibilidad de que la ciudadanía realice comentarios sobre el anteproyecto en general. La otra funcionalidad importante que tiene la plataforma es la posibilidad de apoyar los proyectos y esto sirve a los diputados y las diputadas y sus asesores para medir el interés de la ciudadanía en los proyectos en los que están trabajando.

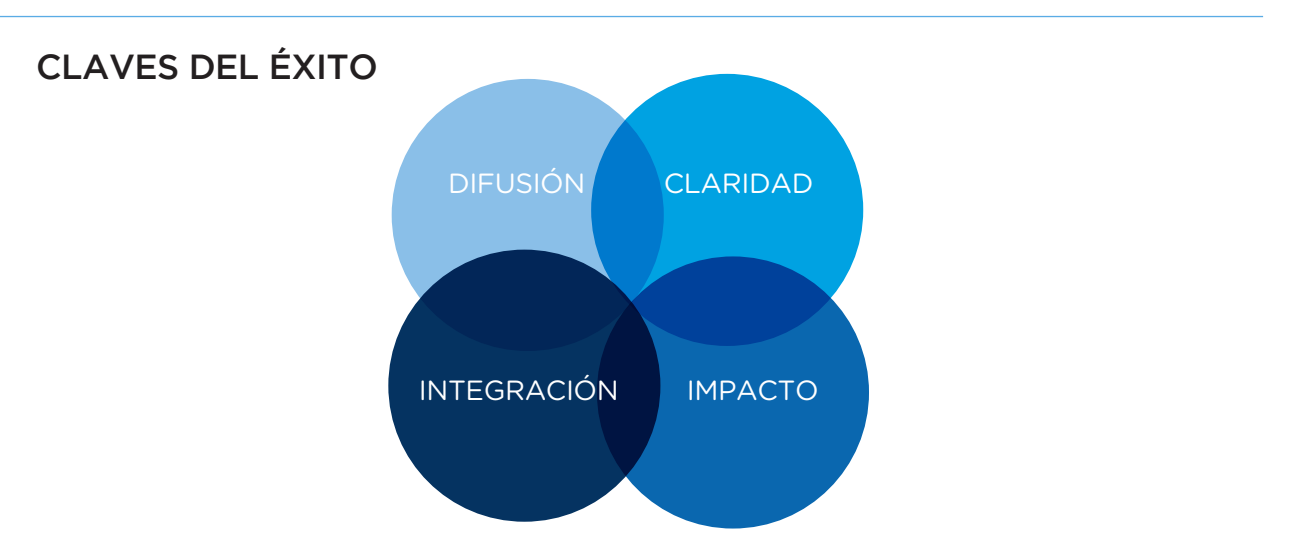

#### **RECOMENDACIONES**

Para el mejor uso y utilización de la plataforma es clave que se realice una difusión cuando se sube el proyecto al Portal de Leyes Abiertas. Esta comunicación puede ser general, a través de las redes sociales. O un mapeo donde identifiquen a personas que les pueda interesar participar en esta iniciativa.

Otro de los puntos que se sugiere es ser claro en la redacción del proyecto, principalmente en el apartado de su presentación. En este apartado pueden contar de qué trata el proyecto, por qué es importante que la ciudadanía participe y a quienes involucran. En esa parte de la plataforma también se puede subir un video.

Además, es factible pensar el portal de Leyes Abiertas no sólo para subir proyectos y que la ciudadanía participe sino que esta plataforma puede integrarse a procesos más amplios: capacitaciones, talleres, foros, etc.

Por último, está el punto del impacto. Si hacen algún cambio en el proyecto a raíz de los aportes que hizo la ciudadanía a través de la plataforma es importante que lo informen a las personas que participaron o den cuenta en qué quedó el proyecto, si fue presentado o no, o qué versión fue la final.

#### DIFUSIÓN: NUESTRAS RECOMENDACIONES

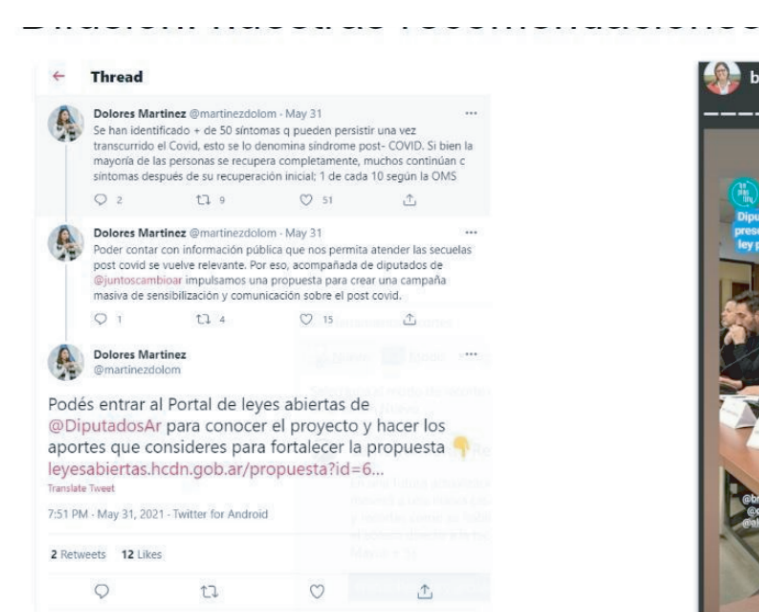

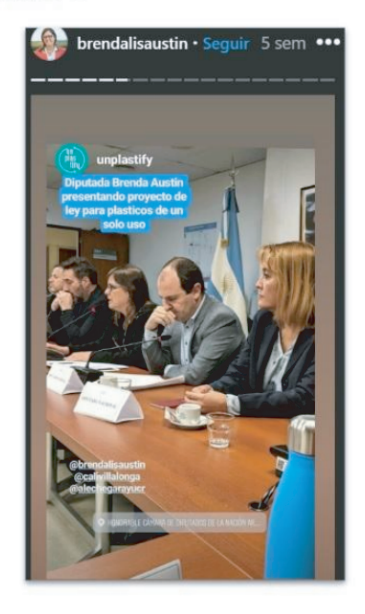

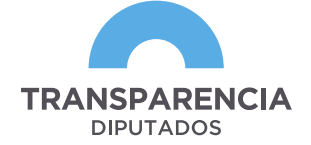

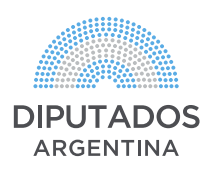